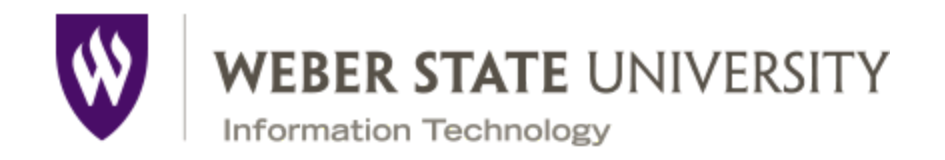

# **Summary:**

When using Zoom in conjunction with a Document Camera there are two ways a document camera will connect to it.

- Those cameras that are UVC compliant, which allows a camera to work with Zoom without special software;
- And those that are not. The latter requires a special software piece to view the document camera's video feed, which can then be shared through Zoom.

Both will work, but each uses a slightly different process to do so. This document will help you figure out if your Document Camera is UVC compliant or not and then help run you through the process of sharing the document camera's feed with Zoom for either situation.

### **Identifying your document camera:**

### **UVC Compliant Cameras**

- ELMO TT-12i
- ELMO TT-12iD
- EPSON DC-21

Remember if your document camera is an ELMO, it must have an **i** or **iD** after the **12** to be UVC compliant.

### **Non-UVC Compliant Cameras**

● ELMO TT-12

Again, don't worry. This document camera will still work with Zoom. It just takes a couple extra steps to get things started.

### **Setting up your Document Camera:**

UVC Compliant Cameras

● Plug in the supplied power and USB cables, connecting the USB cable from the document camera to your computer or laptop.

- Once those connections are complete and the red power indicator light is on, press the power button on the document camera until it turns blue to turn on the document camera. It will blink while it starts up.
- Once it turns solid blue, your computer or laptop should start to recognize the document camera and install then necessary drivers to use your document camera.
- When completed you are ready to use Zoom.

#### **Non-UVC Compliant Cameras:**

- Before setting up your ELMO TT-12 Document Camera you need to download and install the software and drivers needed to run it properly with Zoom.
- Please use your web browser to go to <https://www.elmousa.com/software/>
- There you will find this web page:
- Scroll to the bottom and click on the link to download Image Mate 3 (Underlined twice in **red** below)

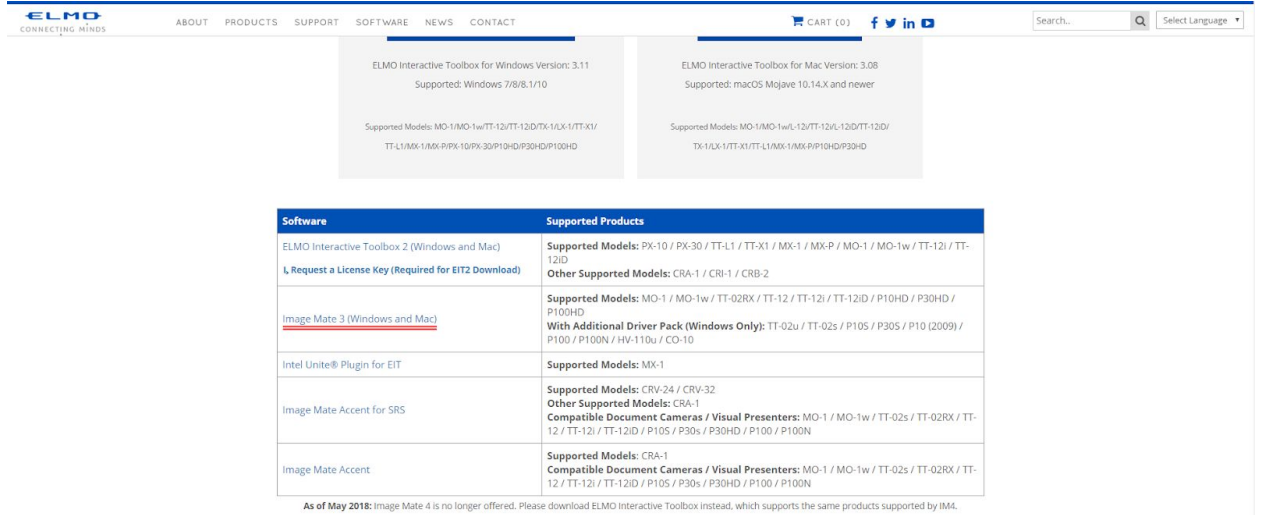

- After downloading the file "Image Mate 3.zip", unzip its contents to your desktop or destination of your choice.
- Open the "Image Mate 3" folder.
- Then open the appropriate folder for your OS (Windows or Mac):
	- Mac users will use the Image Mate\_3.09.0012.pkg file to install Image Mate 3 and the drivers needed.
	- Windows users will use the Image Mate Setup.bat file to install Image Mate 3 and the drivers needed.
- After the installation has completed successfully, you're ready to move onto the next steps.
- Plug in the supplied power and USB cables, connecting the USB cable from the document camera to your computer or laptop.
- Once those connections are complete and the red power indicator light is on, press the power button on the document camera until it turns blue to turn on the document camera. It will blink while it starts up.
- Once it turns solid blue, your computer or laptop should start to recognize the document camera and install then necessary drivers to use your document camera.
- When completed you are ready to use Zoom.

## **Using Zoom to share your Document Camera's Video Feed:**

#### **UVC Compliant Cameras:**

- Start your Zoom Meeting with your preferred settings. Your screen should look similar to what is below.
- Select the **green** Share icon to see the Basic options

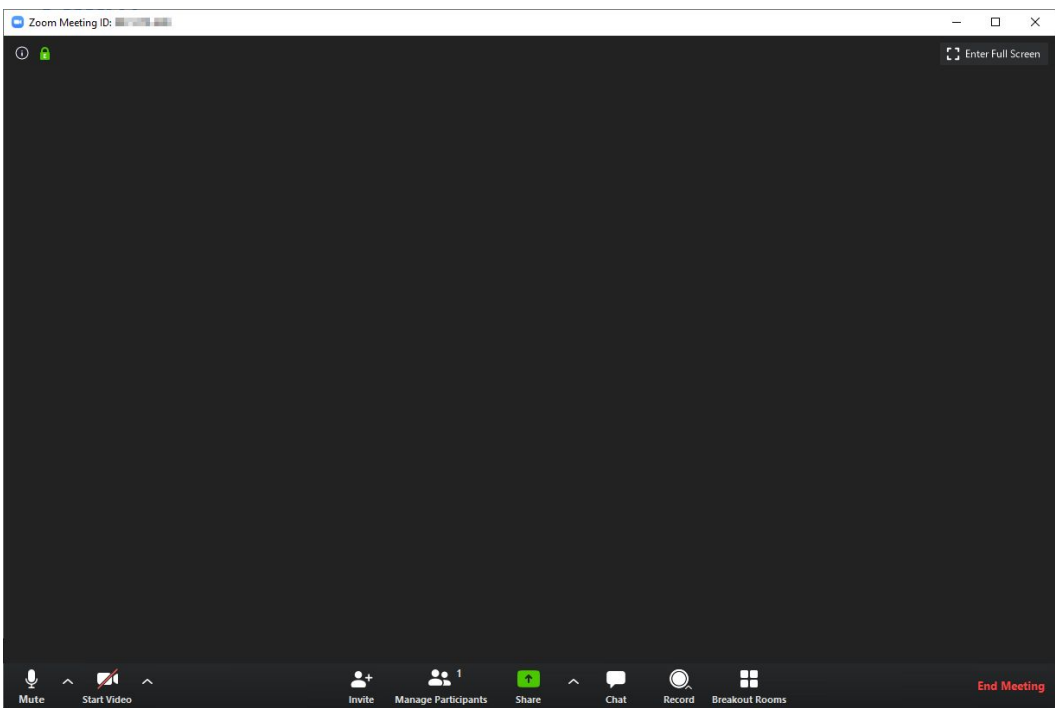

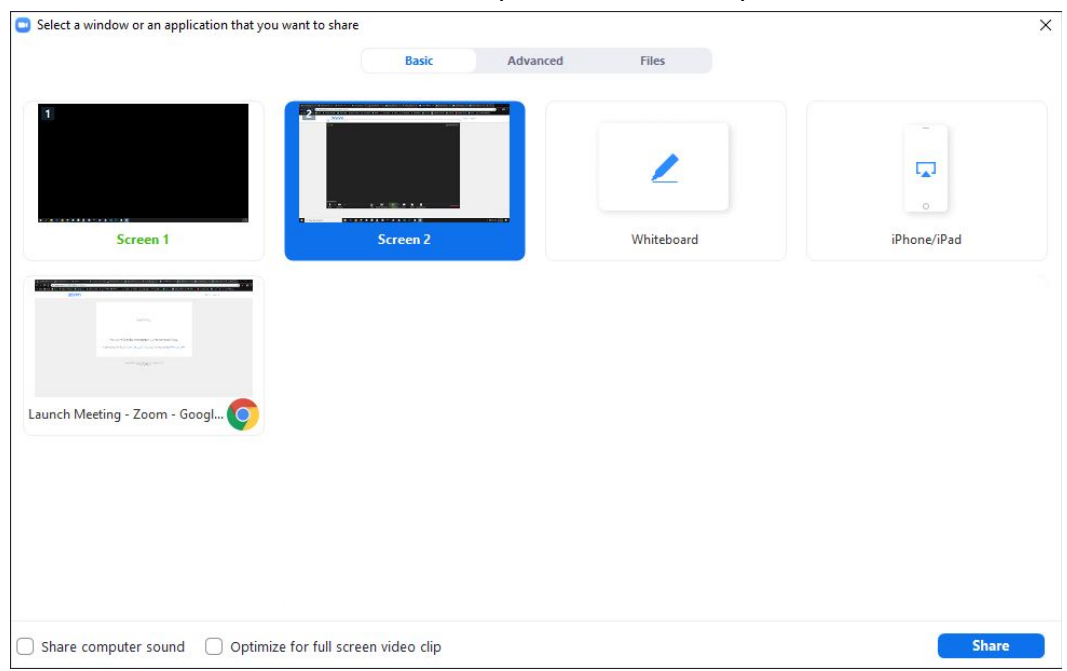

● From here select the Advanced Tab option toward the top-center of the screen.

● This is where you will select the Content from 2nd Camera option.

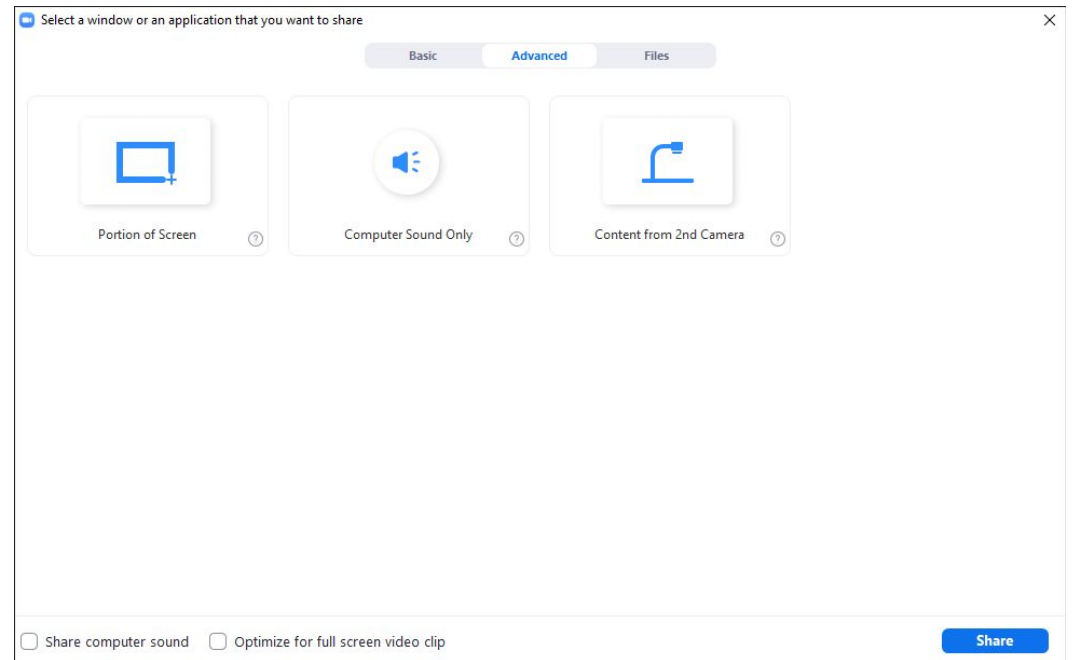

That is all you should need to do. You will see your document camera feed live on Zoom.

#### **Non-UVC Compliant Cameras:**

● You will first start by selecting the Image Mate 3 shortcut on your desktop and starting that program. The icon looks like this.

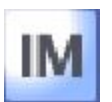

● Once your camera is recognized you'll have an open window that looks like this.

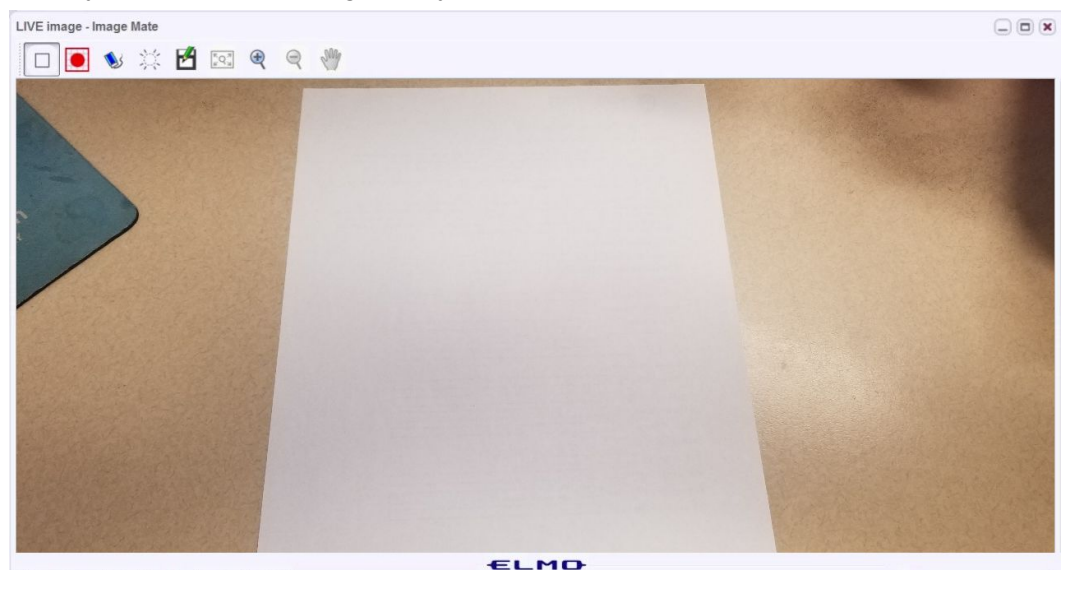

● Now start your Zoom Meeting with your preferred settings. Your screen should look similar to what is below.

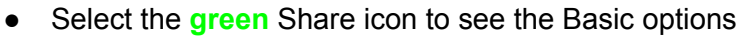

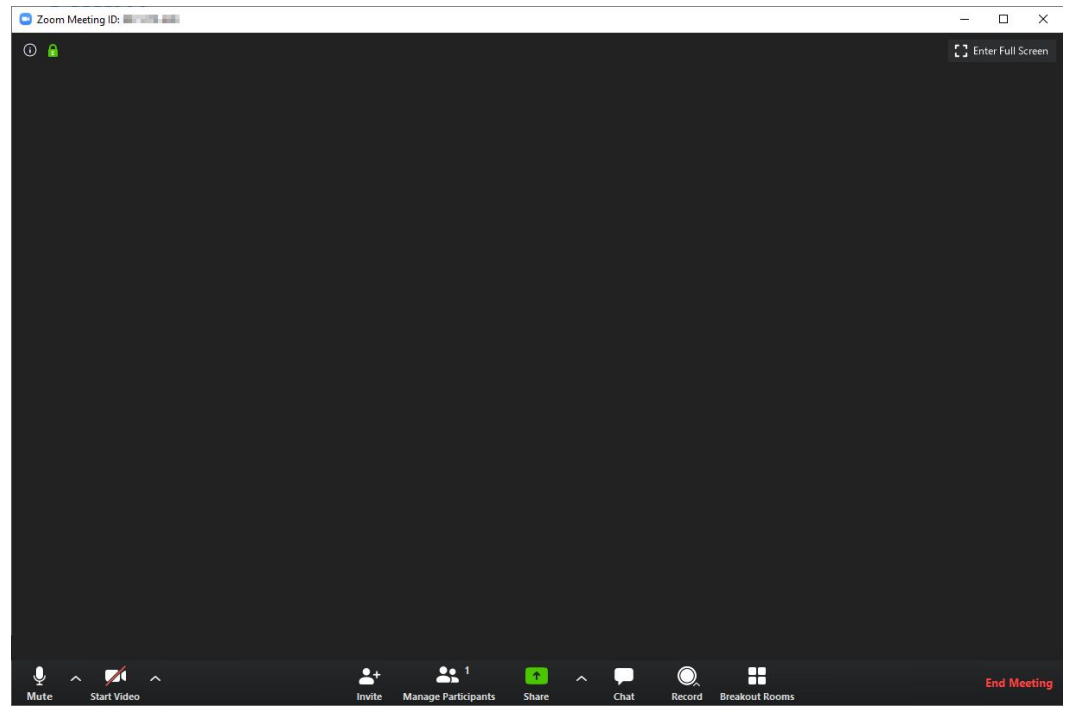

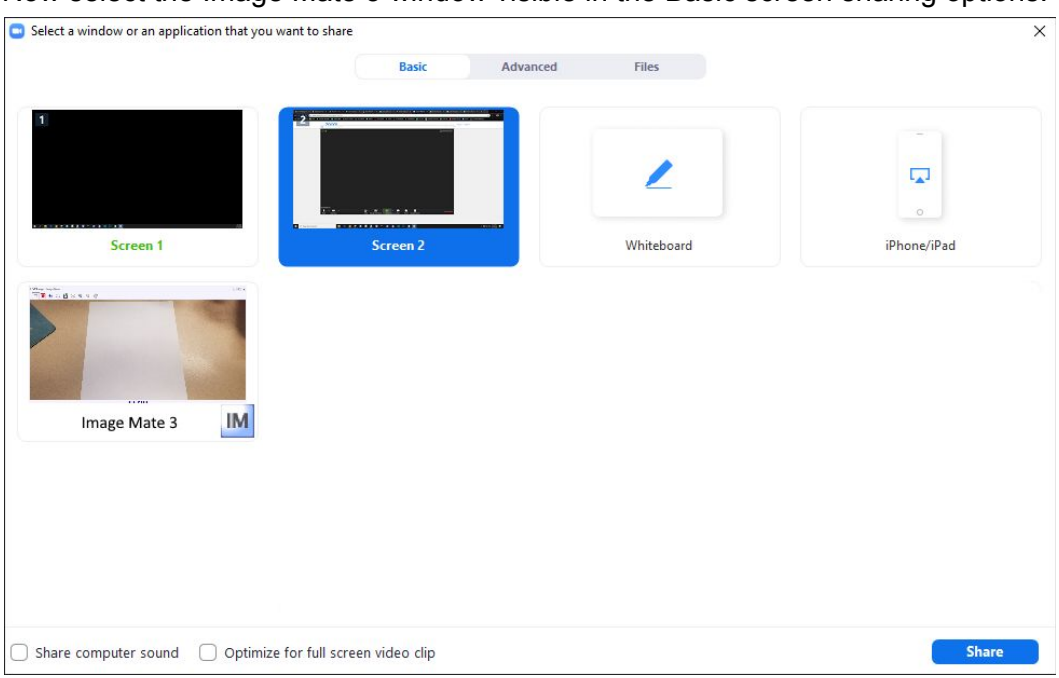

● Now select the Image Mate 3 window visible in the Basic screen sharing options.

That is all you should need to do. You will see your document camera feed live on Zoom.